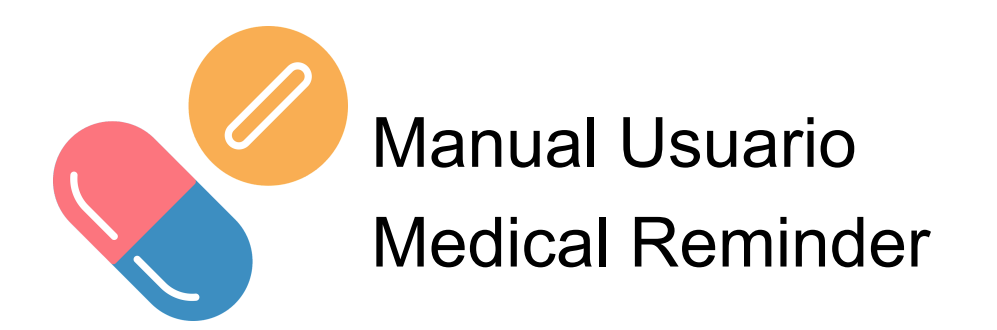

# Registro Usuario

El registro de usuario se realiza mediante correo electrónico y una contraseña que debe definir el usuario.

El formato del correo electrónico debe ser correcto y la contraseña debe contener mayúsculas, minúsculas, números y un mínimo de 8 caracteres.

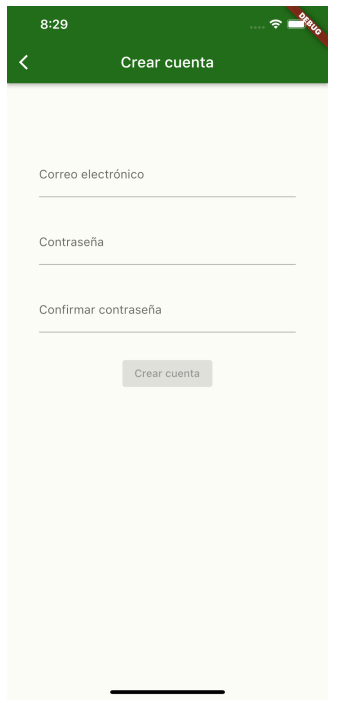

### Acceso a la aplicación

Para iniciar sesión debemos introducir nuestras credenciales y accederemos correctamente.

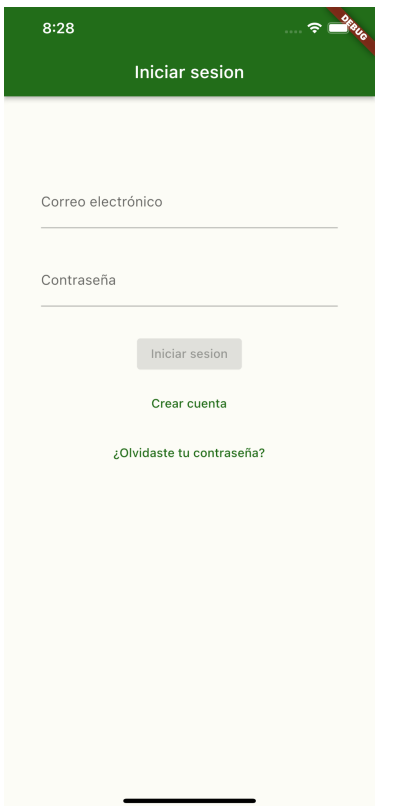

#### Recuperar contraseña

Dese la pantalla de inicio de sesión podemos acceder a recuperar la contraseña, introducimos nuestro mail y enviará un mail a la dirección de correo para restablecer la contraseña

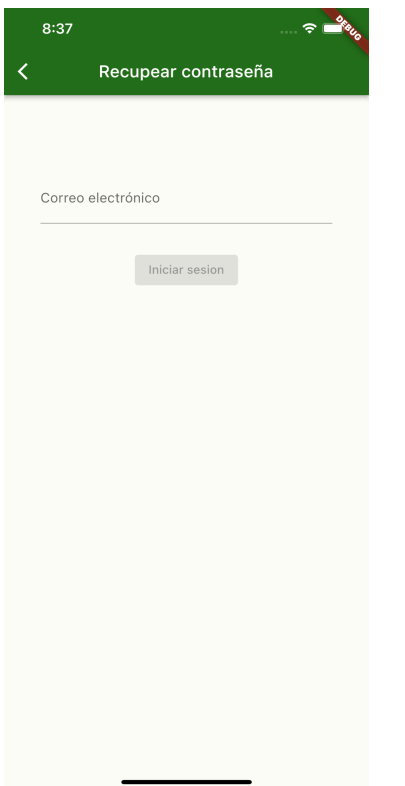

#### Añadir nuevo tratamiento

Para crear un nuevo tratamiento hay que pulsar en el botón situado en la parte inferior derecha de la pantalla.

Debemos completar todos los campos del tratamiento y pulsar en el botón guardar situado en la parte superior derecha.

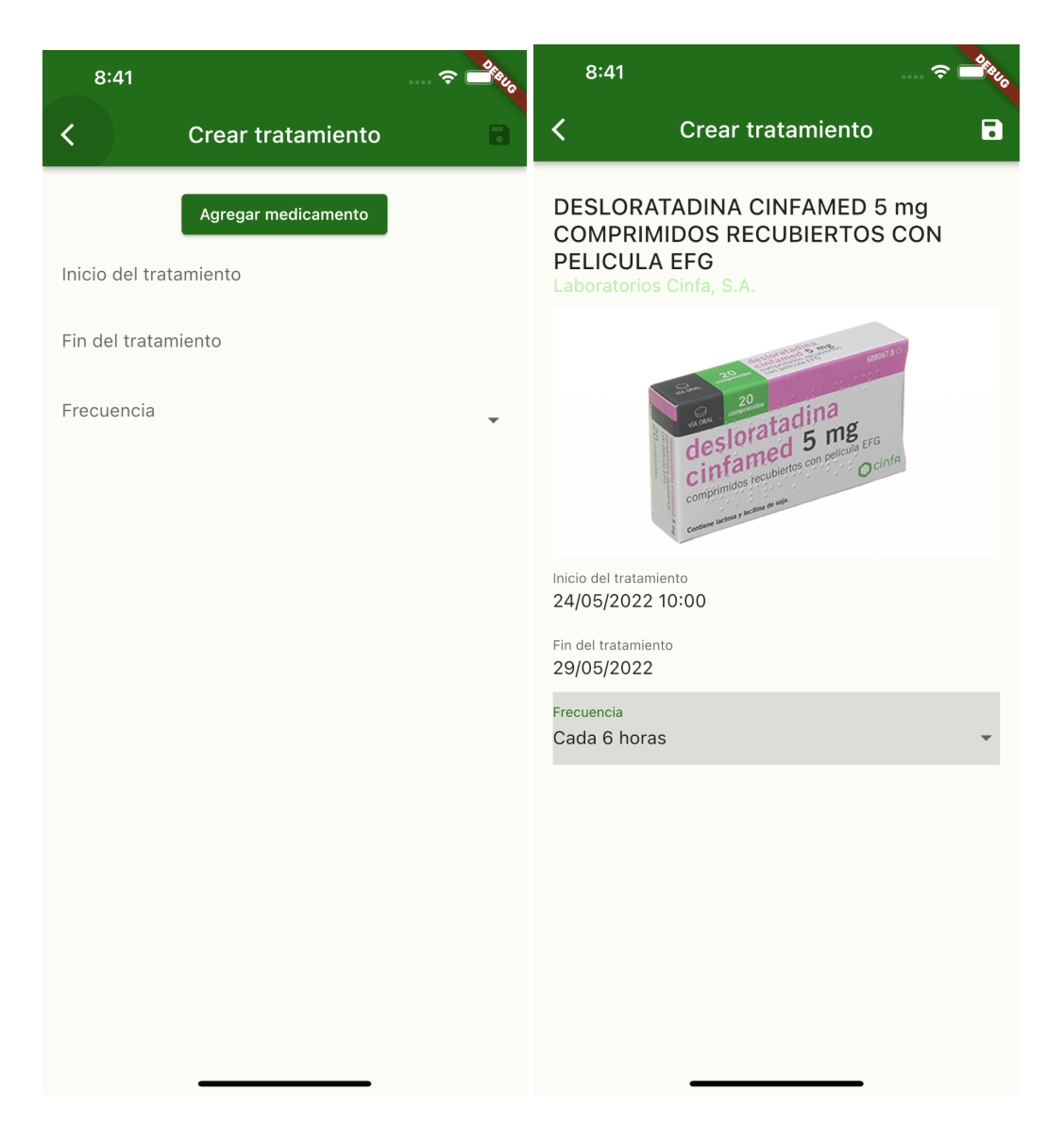

Al agregar un medicamento nos aparece un buscador de medicamentos que según escribimos nos muestra los resultados, una vez encontramos el medicamento que buscamos pulsamos sobre él y se añade.

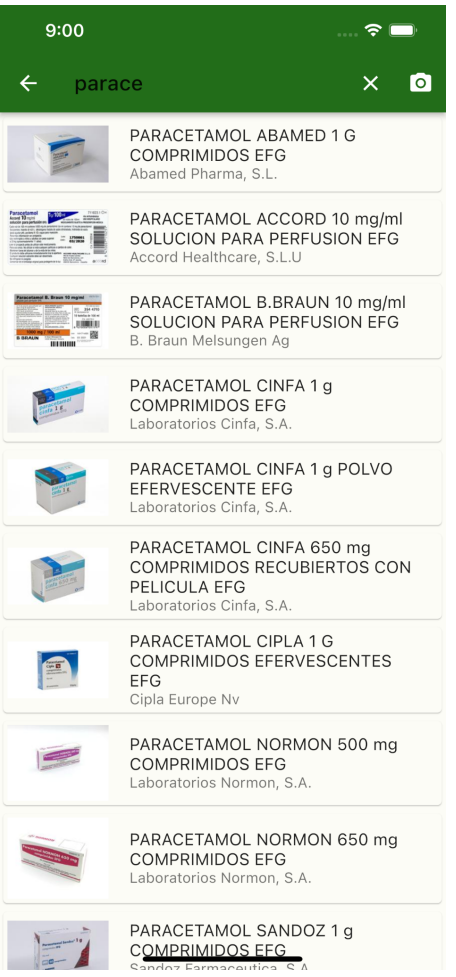

En el campo inicio de tratamiento debemos indicar la fecha y hora de la primera dosis, a partir de esta fecha y hora se realizará el cálculo de las siguientes dosis.

El sistema programará dosis para todos los días siguientes hasta llegar a la fecha fin de tratamiento, en la que también añadirá todas las dosis de dicha jornada.

### Consultar Tratamiento

En la pantalla principal podemos ver los tiramientos que hemos creado, si pulsamos en alguno de ellos podemos ver todos los detalles del tratamiento.

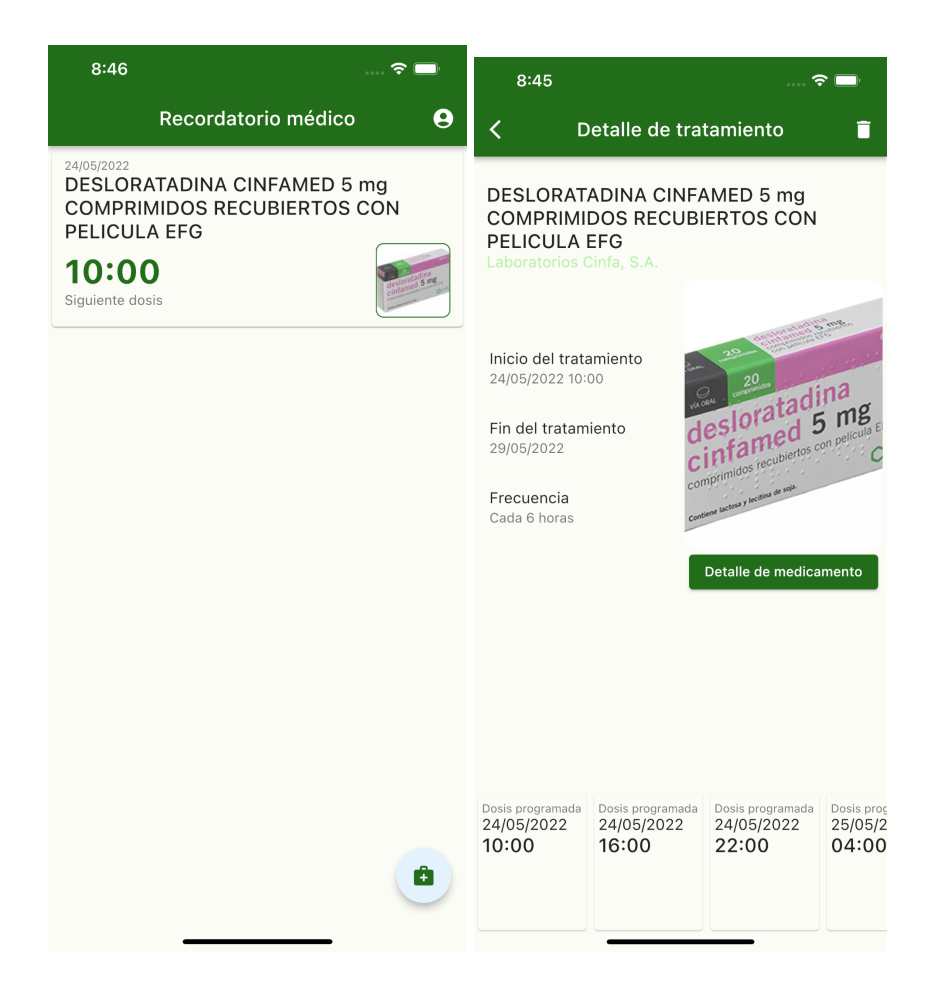

### Marcar dosis como completada

Dentro del detalle del tratamiento, en la parte inferior, aparecen todas las tomas del tratamiento. Si pulsamos sobre una dosis la marcamos como completada y se almacena la fecha y hora de toma en dicha dosis.

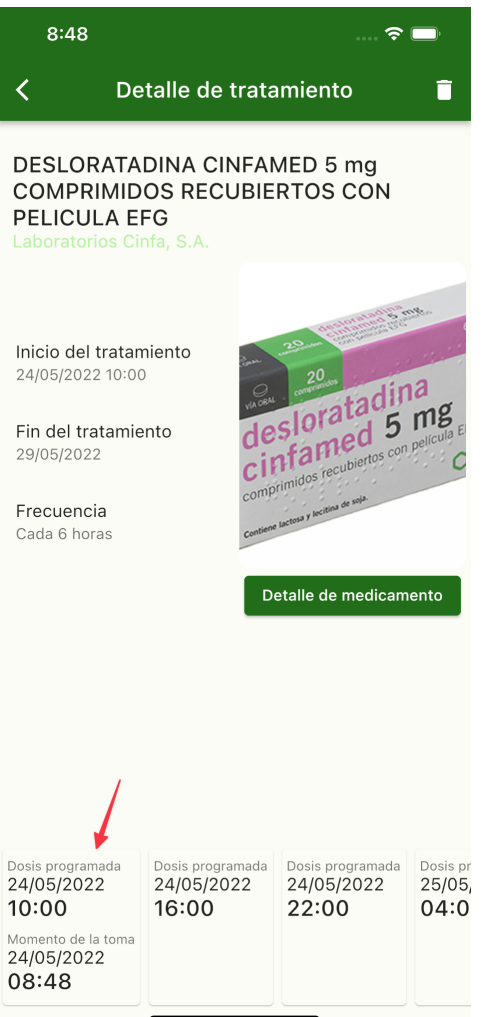

# Consultar medicación tratamiento

Desde el detalle del tratamiento también podemos consultar la información del medicamento.

Podemos ver su ficha técnica o prospecto en formato PDF, forma farmacéutica, dosis de cada comprimido o si la medicación tiene algún aviso especial para el paciente.

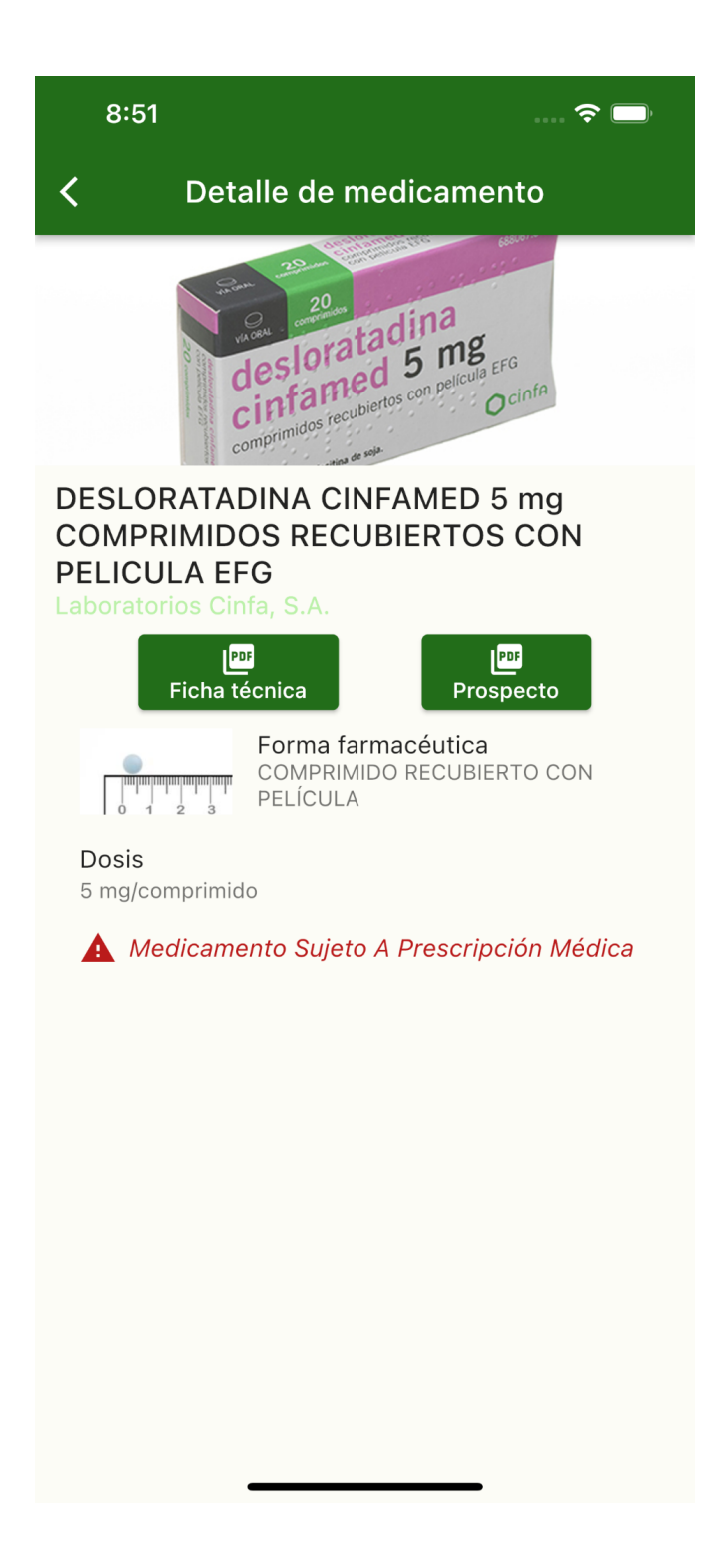

### Eliminar tratamiento

Para eliminar un tratamiento podemos hacerlo desde el detalle del mismo en la parte superior derecha, con el icono de la papelera. Una vez eliminado ya no lo podremos recuperar.

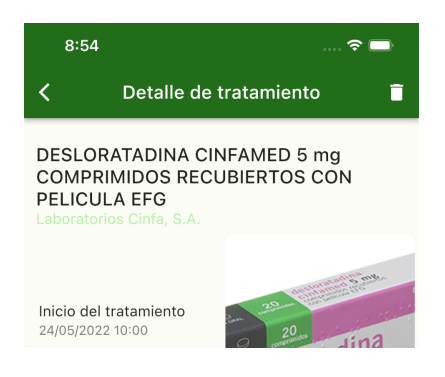

# Perfil de Usuario

Desde el perfil de usuario podemos editar nuestra información personal y cerrar la sesión de la aplicación.

Los datos personales de inicio estarán vacíos y el usuario puede rellenarlos si lo desea, no son datos obligatorios. El correo electrónico no se puede modificar.

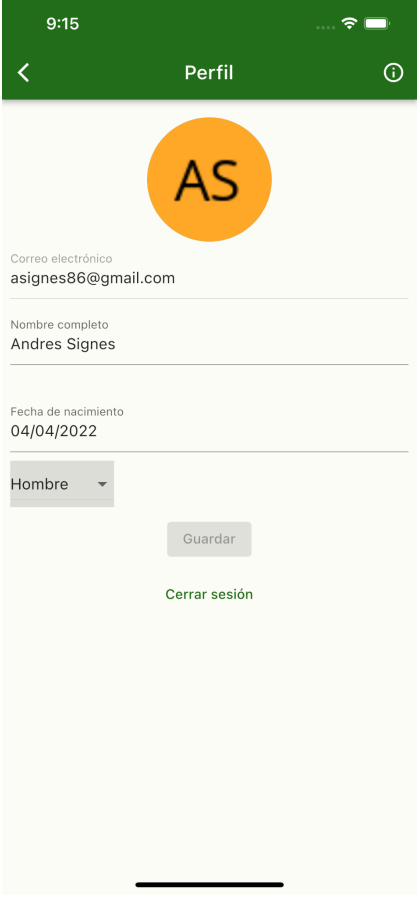